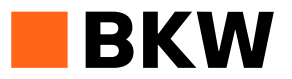

# Instructions pour l'inscription des fournisseurs

## Sommaire

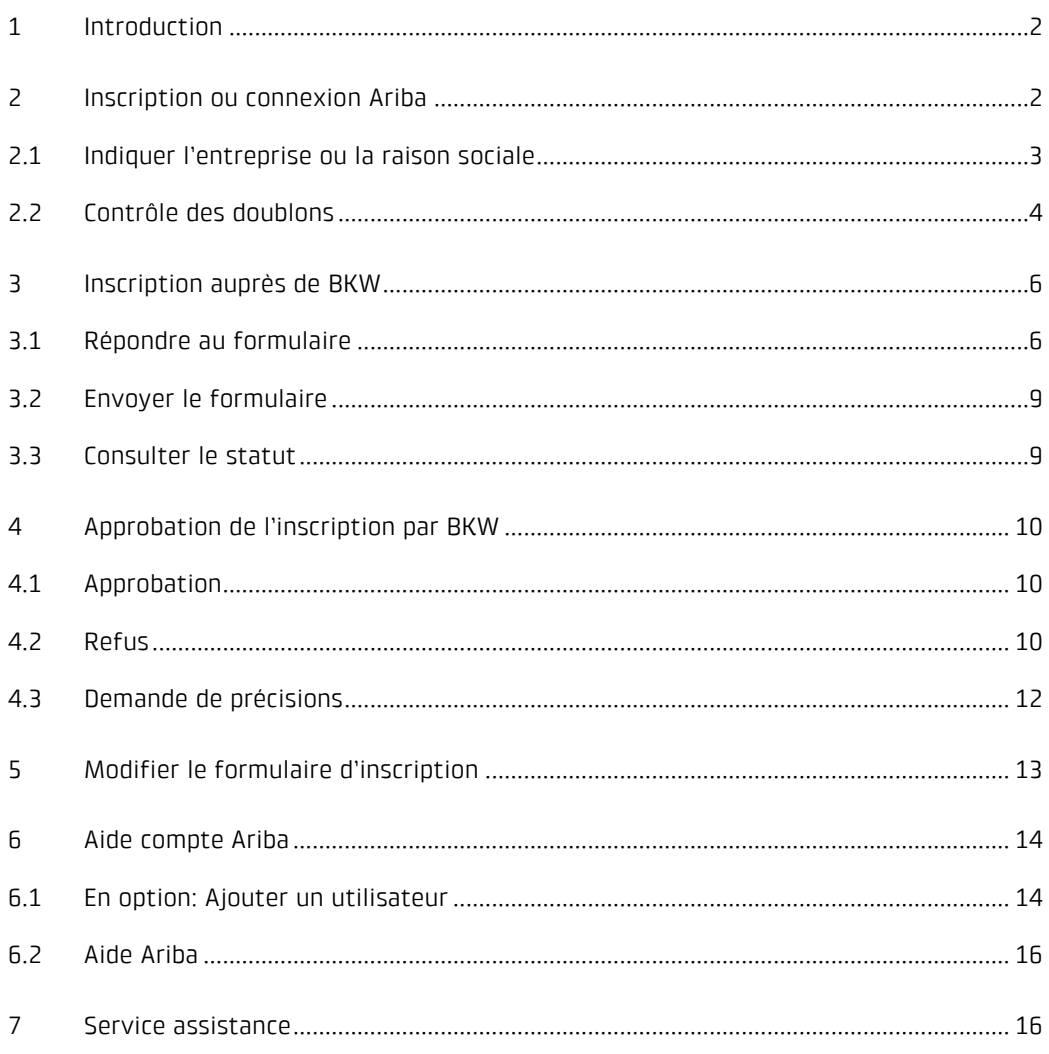

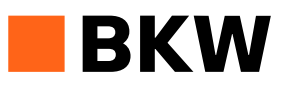

## <span id="page-1-0"></span>**1 Introduction**

BKW oriente son modèle d'approvisionnement vers l'avenir. Depuis mi-octobre 2020, nous utilisons Ariba Network, une plateforme d'approvisionnement basée sur le cloud, pour gérer nos processus de commande (procure to pay). Et ce, avec succès. Dès juillet 2021, nous traiterons également les processus de gestion des fournisseurs et de l'approvisionnement (source to contract) via Ariba Network. Cela signifie que nos fournisseurs et fournisseuses doivent disposer d'un compte utilisateur Ariba et s'enregistrer auprès de BKW.

Vous trouverez ci-dessous des instructions dans ce sens afin de vous inscrire en 2 étapes auprès de BKW en tant que fournisseur.

## <span id="page-1-1"></span>**2 Inscription ou connexion Ariba**

Une invitation à vous inscrire vous sera envoyée par e-mail par BKW. Cliquez sur le lien dans l'e-mail. Ce dernier vous redirige vers la page Ariba [https://ser](https://service.ariba.com/Sourcing.aw/)[vice.ariba.com/Sourcing.aw/.](https://service.ariba.com/Sourcing.aw/)

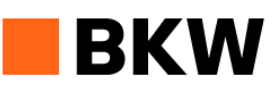

Inscription en tant que fournisseur de BKW - TEST

Mesdames, Messieurs,

Svenia Schär vous a invités à vous inscrire en tant que fournisseur de BKW -TEST. BKW - TEST oriente ses processus d'approvisionnement vers l'avenir et utilise pour cela la plateforme d'approvisionnement Ariba Network, basée sur le cloud. L'inscription se fait en deux étapes.

Étape 1:

Commencez par créer un compte gratuit sur Ariba Network. Cliquez ici, pour créer maintenant votre compte Si Fournisseur\_Français possède déjà un compte Ariba Network, connectezvous avec votre nom d'utilisateur et votre mot de passe.

Étape 2:

Après votre inscription ou connexion à votre compte Ariba Network, veuillez répondre au questionnaire d'inscription de BKW - TEST

Si vous avez besoin d'aide, vous trouverez les consignes relatives à l'inscription et une FAQ sur notre site Internet à l'adresse www.bkw.ch/digitalprocurement; vous pouvez aussi envoyer directement un e-mail à digitalprocurement@bkw.ch.

Meilleures salutations, BKW - TEST Energie SA

*Illustration 1: Invitation à vous inscrire de BKW*

Si vous disposez déjà d'un compte Ariba, connectez-vous à ce dernier et poursuivez directement au chapitre 3.

Page 2/16 Si vous n'avez pas encore de compte Ariba, cliquez sur «S'inscrire» et poursuivez avec les étapes suivantes.

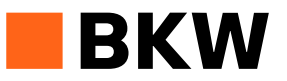

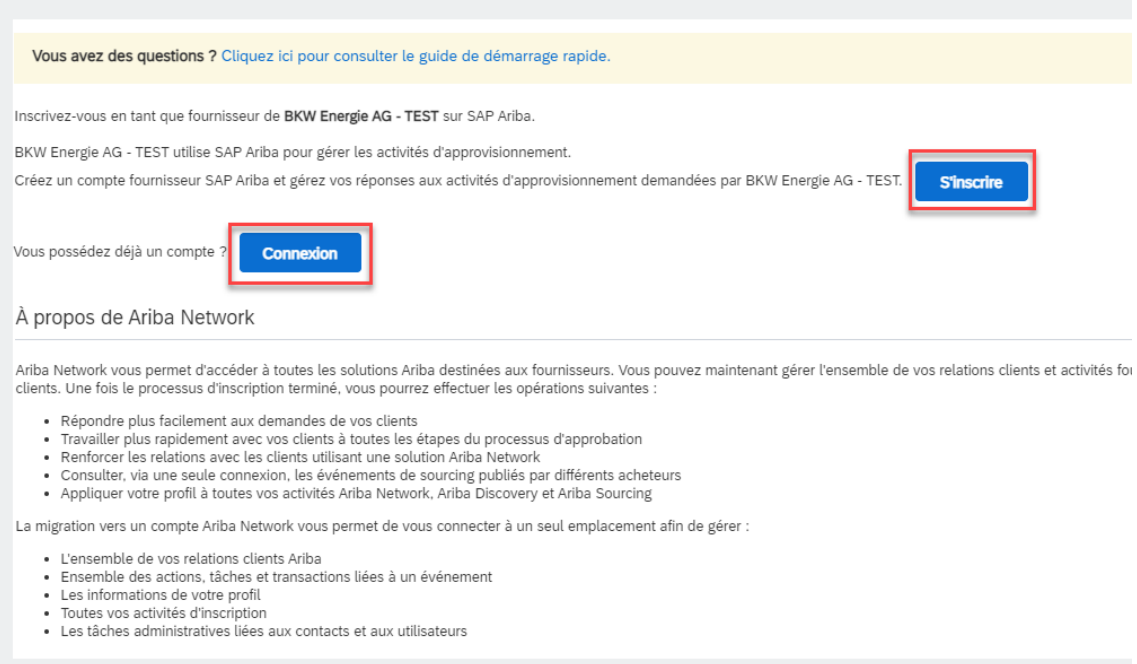

*Illustration 2: Page d'accueil Supplier*

## <span id="page-2-0"></span>**2.1 Indiquer l'entreprise ou la raison sociale**

Complétez tous les champs obligatoires marqués d'un «\*».

#### Créer un compte

Commencez par créer un compte fournisseur SAP Ariba, puis complétez les questionnaires demandés par BKW Energie AG

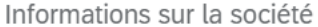

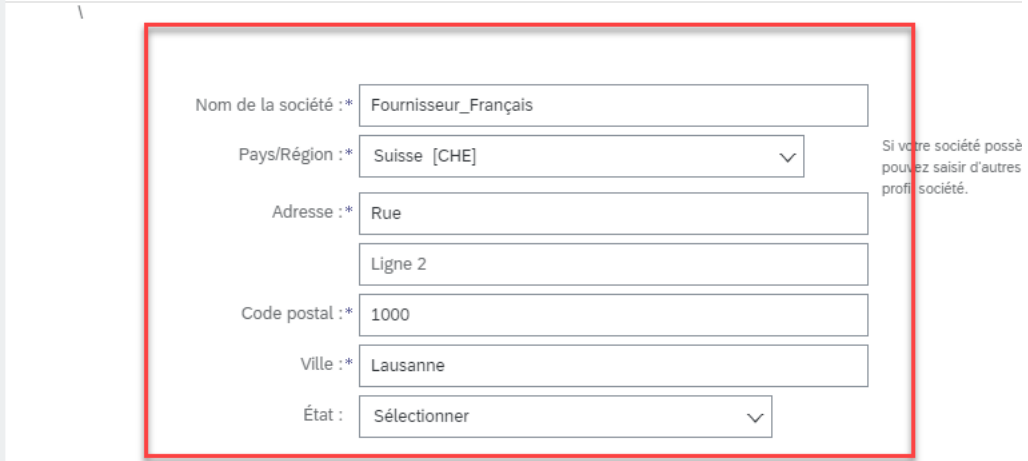

*Illustration 3: Coordonnées de l'entreprise Ariba*

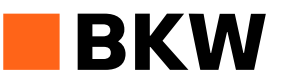

Informations sur le compte utilisateur

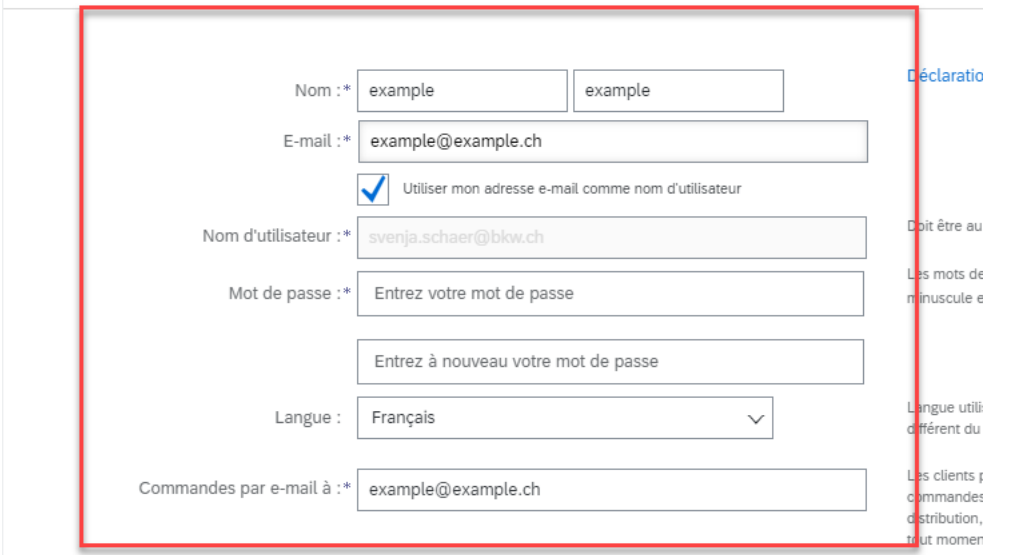

#### *Illustration 4: Informations du compte utilisateur Ariba*

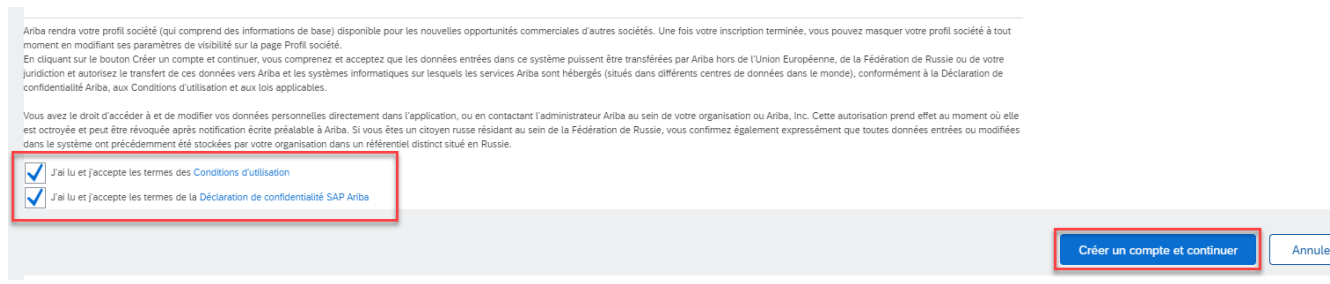

*Illustration 5: Terminer «Créer un compte Ariba»*

## <span id="page-3-0"></span>**2.2 Contrôle des doublons**

Ariba procède à un contrôle automatique des doublons sur la base de vos données. Si vous recevez le message «Comptes existants potentiels», cliquez sur « Vérifier les comptes».

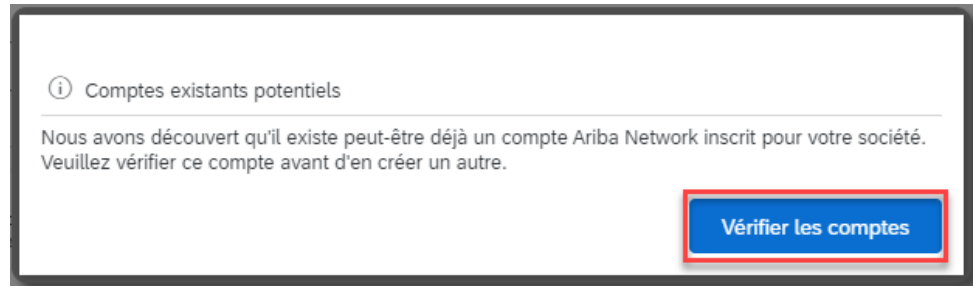

*Illustration 6: Contrôle des doublons*

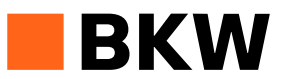

Vérifiez si l'un des comptes affichés a déjà été créé par votre organisation. S'il existe déjà un compte, contactez l'administrateur pour y accéder, sinon cliquez sur «Continuer la création du compte».

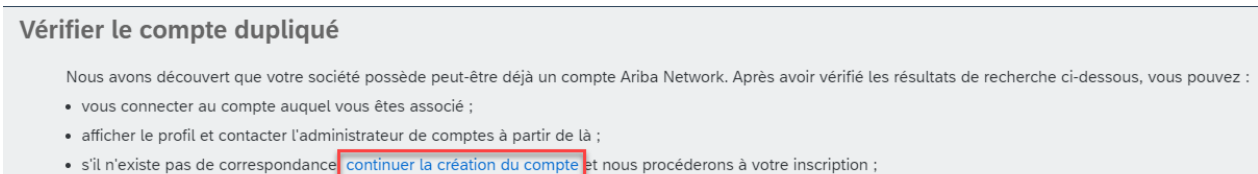

· revenir à la page précédente.

*Illustration 7: Ignorer les doublons*

La première étape de l'inscription est ainsi terminée. Ensuite, la plateforme vous redirigera vers le formulaire d'inscription de BKW et vous recevrez en parallèle un e-mail de confirmation de création de votre compte Ariba.

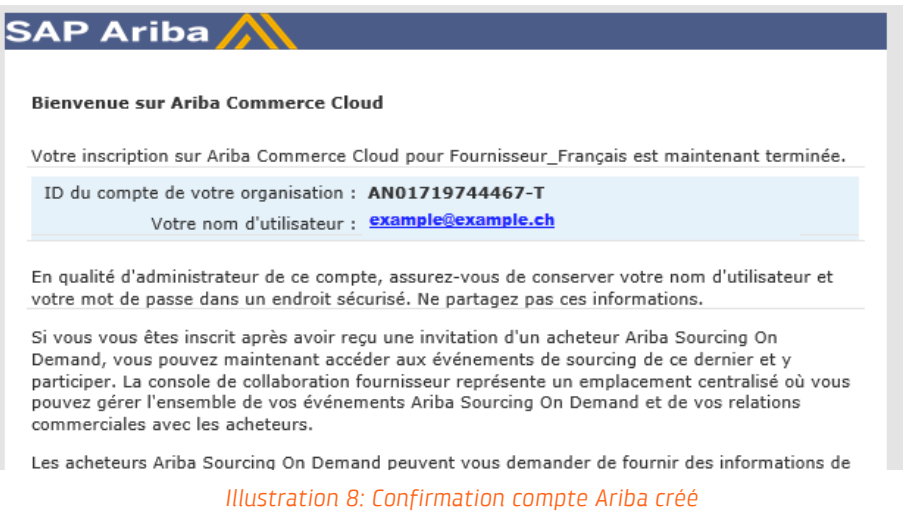

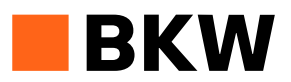

## <span id="page-5-0"></span>**3 Inscription auprès de BKW**

Dans votre compte Ariba, vous avez désormais accès au formulaire d'inscription de BKW. Si vous venez de vous inscrire, la plateforme vous redirigera vers le formulaire de BKW. Vous le trouverez sinon sur le tableau de bord.

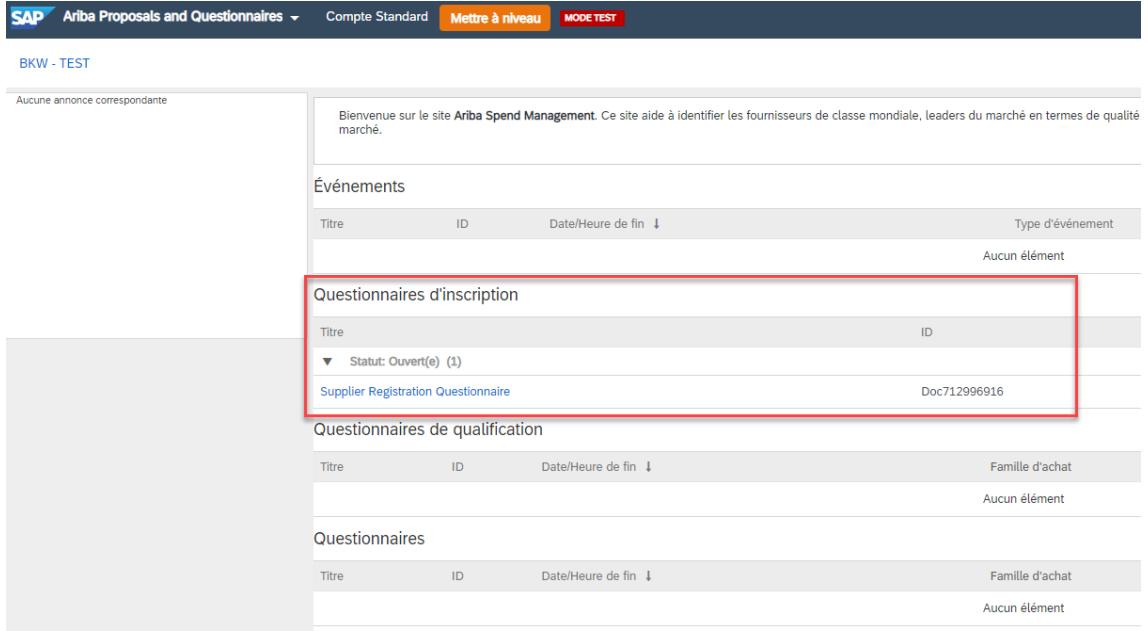

*Illustration 9: Tableau de bord Ariba Supplier Account*

## <span id="page-5-1"></span>**3.1 Répondre au formulaire**

Vérifiez que les informations préremplies sont correctes et remplissez au moins tous les champs obligatoires (\*).

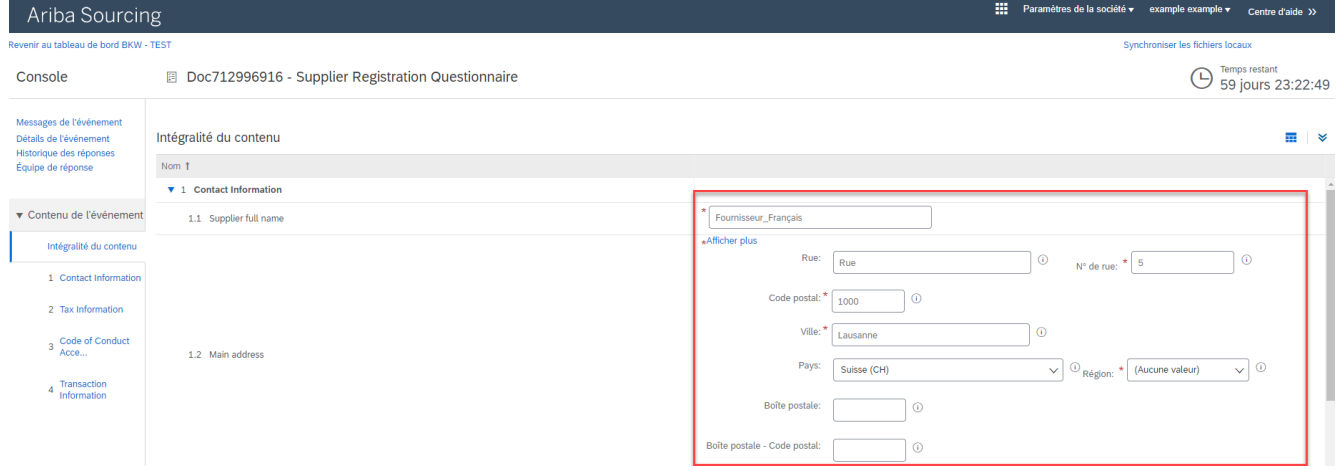

*Illustration 10: Formulaire d'inscription BKW – coordonnées 1/2*

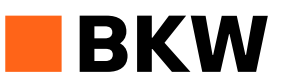

Veuillez noter que le format du numéro de téléphone et du numéro DUNS doit être respecté. Le numéro de téléphone ne doit pas contenir l'indicatif du pays mais l'indicatif local, et ne comprendre aucun caractère spécial (par ex. 112223344). Le numéro DUNS ne doit contenir ni espaces, ni tirets (p. ex. 123456789).

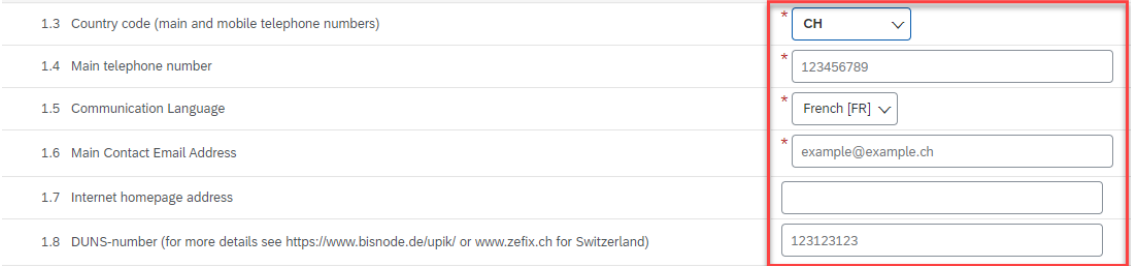

*Illustration 11: Formulaire d'inscription BKW – coordonnées 2/2*

Si disponible, entrez le numéro de taxe. Cliquez sur «Ajouter Tax Information».

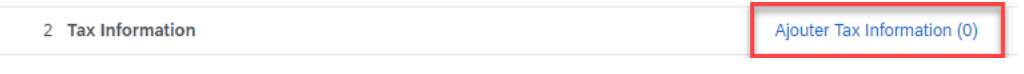

*Illustration 12: Formulaire d'inscription BKW – Tax Information*

Veuillez accepter notre Code of Conduct. Vous le trouverez en 4 langues sous «Références».

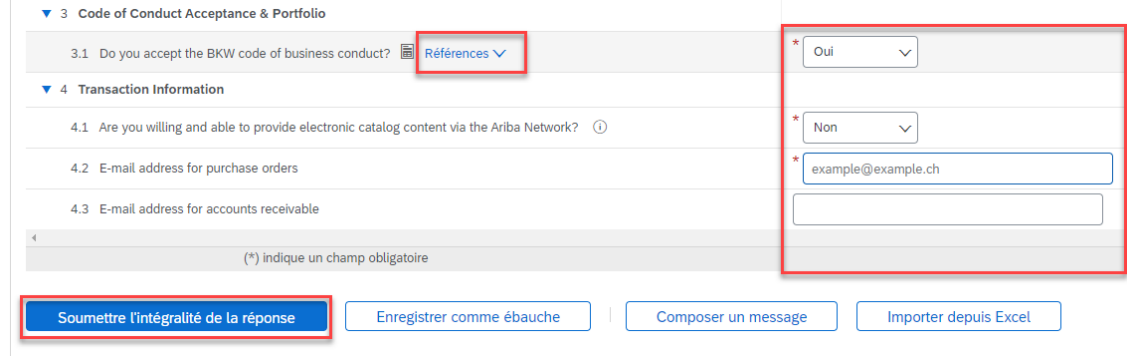

*Illustration 13: Formulaire d'inscription BKW - terminer et envoyer*

Si vous avez incorrectement rempli ou oublié un champ, vous recevrez un message d'erreur. Corrigez les champs marqués en rouge et envoyez à nouveau la réponse.

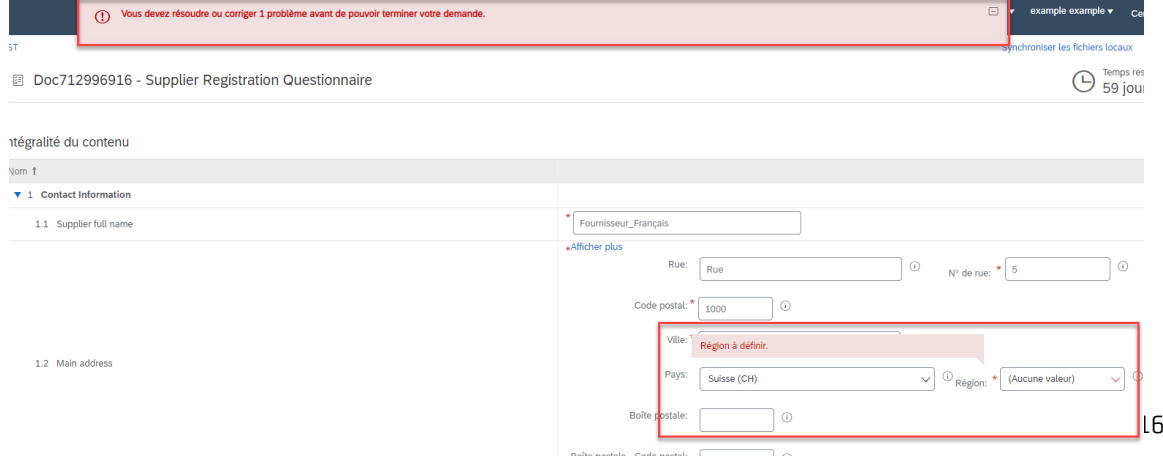

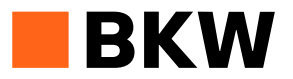

*Illustration 14: Formulaire d'inscription BKW - message d'erreur*

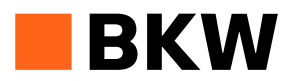

## <span id="page-8-0"></span>**3.2 Envoyer le formulaire**

Il vous sera alors à nouveau demandé si vous souhaitez envoyer la réponse. Cliquez sur «OK».

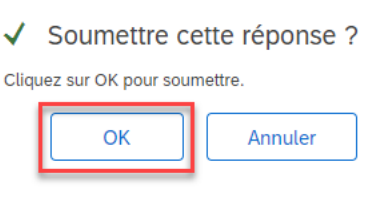

*Illustration 15: Envoyer la réponse*

Vous recevrez ensuite un e-mail de notre part confirmant que vos informations d'inscription nous sont parvenues et que nous allons les contrôler.

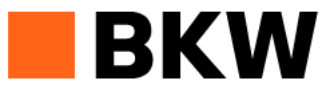

Mesdames, Messieurs,

BKW - TEST a bien reçu vos informations d'inscription et vérifie actuellement si cette dernière peut être acceptée.

Connectez-vous au portail des fournisseurs de BKW - TEST pour contrôler votre statut d'inscription.

#### **Cliquez ici**

Meilleures salutations, **BKW - TEST Energie SA** 

Vous recevez cet e-mail car votre client BKW - TEST vous a identifié comme étant le contact approprié pour cette correspondance. Si ce n'est pas le cas, veuillez contacter BKW - TEST

Offices | Data Policy | Contact Us | Customer Support

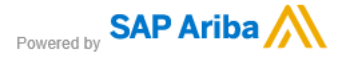

*Illustration 16: Confirmation de réception informations d'inscription*

La deuxième étape de l'inscription est ainsi elle aussi terminée.

### <span id="page-8-1"></span>**3.3 Consulter le statut**

Vous pouvez consulter le statut via le lien dans le mail de confirmation ou en vous connectant et en ouvrant le formulaire d'inscription BKW.

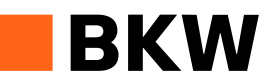

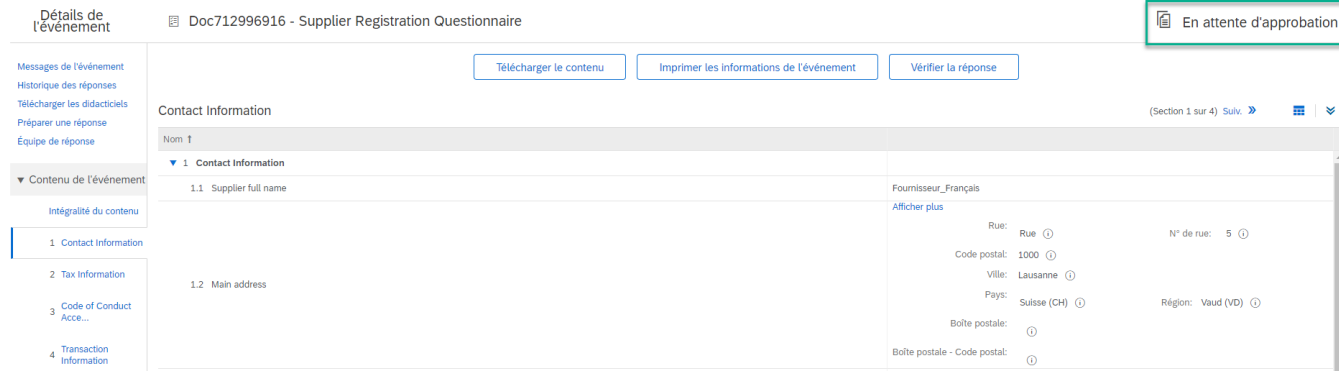

*Illustration 17: Statut formulaire d'inscription*

## <span id="page-9-0"></span>**4 Approbation de l'inscription par BKW**

### <span id="page-9-1"></span>**4.1 Approbation**

Vous recevrez l'e-mail suivant dès que votre inscription aura été approuvée par BKW. Le statut sera modifié en conséquence.

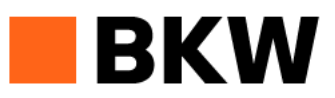

Mesdames, Messieurs,

toutes nos félicitations! Votre inscription en tant que fournisseur chez BKW -TEST a été acceptée.

Nous vous recontacterons au sujet d'une possible qualification. Connectezvous sur le portail des fournisseurs pour consulter le statut actuel.

#### **Cliquez ici**

Meilleures salutations, **BKW - TEST Energie SA** 

Vous recevez cet e-mail car votre client BKW - TEST vous a identifié comme étant le contact approprié pour cette correspondance. Si ce n'est pas le cas, veuillez contacter BKW - TEST.

Offices | Data Policy | Contact Us | Customer Support

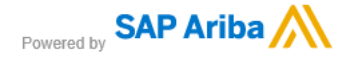

#### *Illustration 18: Approbation d'inscription*

#### <span id="page-9-2"></span>**4.2 Refus**

Vous recevrez l'e-mail suivant dès que votre inscription aura été refusée par BKW. Le statut sera modifié en conséquence.

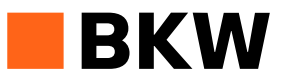

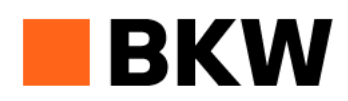

Mesdames, Messieurs,

Après contrôle de vos informations, votre inscription auprès de BKW - TEST a été refusée.

Ce refus peut avoir des conséquences sur votre possibilité d'effectuer ou non à l'avenir des transactions avec BKW - TEST. Veuillez contacter Contacter Max Musterig pour obtenir plus d'informations ou poser vos éventuelles questions.

Meilleures salutations, **BKW - TEST Energie SA** 

Vous recevez cet e-mail car votre client BKW - TEST vous a identifié comme étant le contact approprié pour cette correspondance. Si ce n'est pas le cas, veuillez contacter BKW - TEST.

Offices | Data Policy | Contact Us | Customer Support

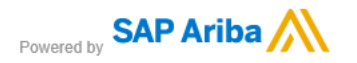

*Illustration 19: Refus inscription*

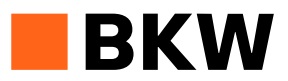

## <span id="page-11-0"></span>**4.3 Demande de précisions**

Vous recevrez l'e-mail suivant si BKW a encore besoin de précisions concernant votre inscription. Veuillez utiliser le lien dans l'e-mail pour compléter le questionnaire selon les points à préciser.

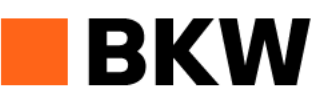

Mesdames, Messieurs,

BKW - TEST a contrôlé votre inscription et a besoin d'informations supplémentaires avant de pouvoir l'accepter. Veuillez indiquer les informations demandées dans les annotations suivantes.

Remarques: Demande de complément xxx

Ouvrez le questionnaire d'inscription et mettez à jour vos réponses afin de nous fournir les informations demandées.

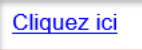

En cas de questions, veuillez vous adresser directement à votre acheteur ou acheteuse responsable ou envoyer un e-mail à l'adresse digitalprocurement@bkw.ch

Meilleures salutations, **BKW - TEST Energie SA** 

*Illustration 20: Informations supplémentaires nécessaires pour l'inscription*

Ouvrez à nouveau le formulaire et ajoutez les informations manquantes. Lorsque vous aurez complété le formulaire, renvoyez-le en cliquant sur «Soumettre l'intégralité de la réponse».

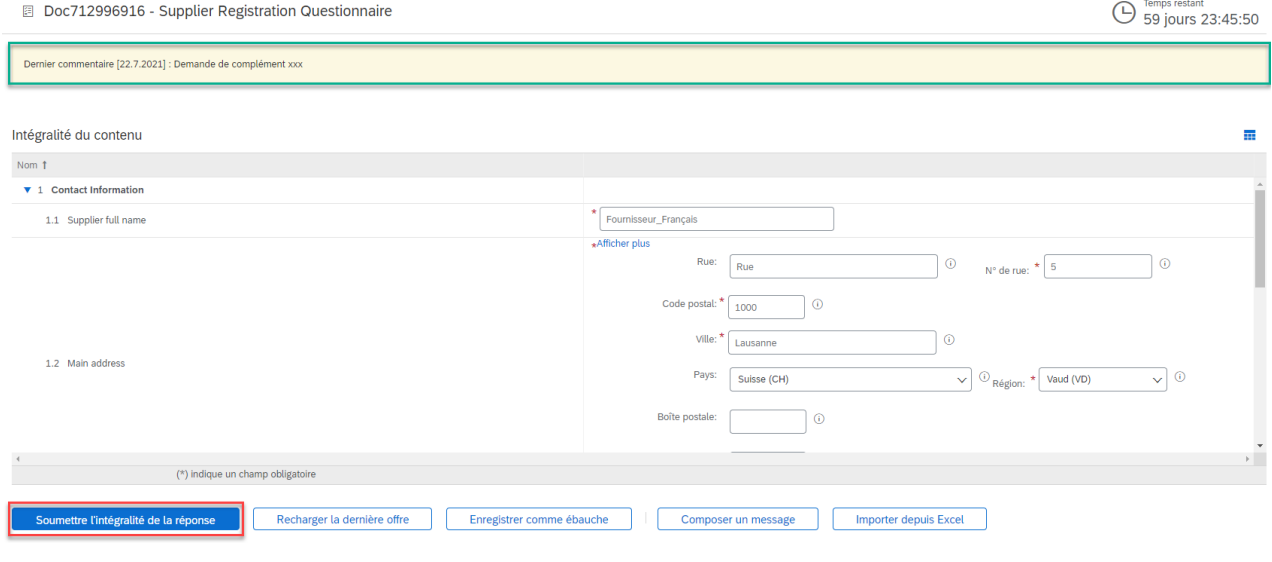

*Illustration 21: Modification formulaire d'inscription*

Vous recevrez ensuite à nouveau une confirmation de votre inscription.

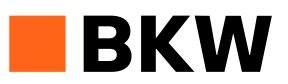

## <span id="page-12-0"></span>**5 Modifier le formulaire d'inscription**

Si vous changez de coordonnées après l'inscription initiale, veuillez les modifier en conséquence sur notre formulaire d'inscription. Pour cela, connectez-vous sur<https://service.ariba.com/Sourcing.aw/> avec votre compte Ariba et ouvrez notre formulaire.

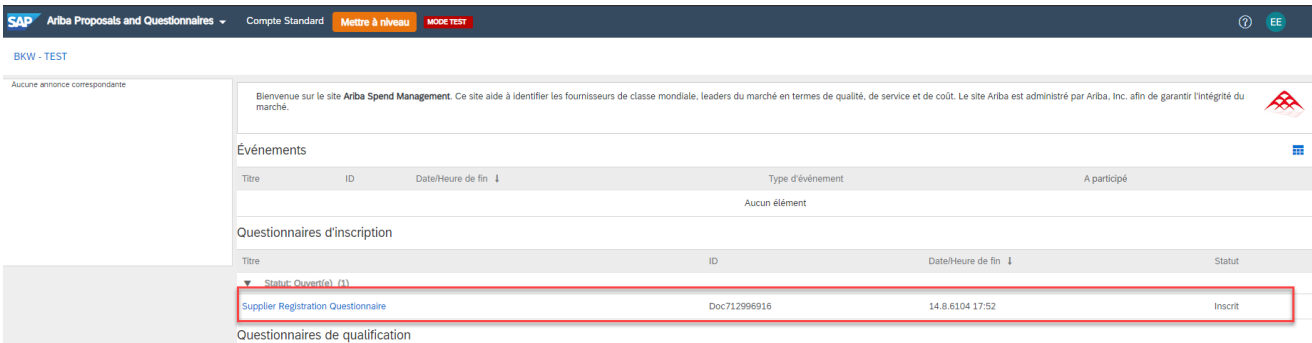

*Illustration 22: Mise à jour du formulaire d'inscription*

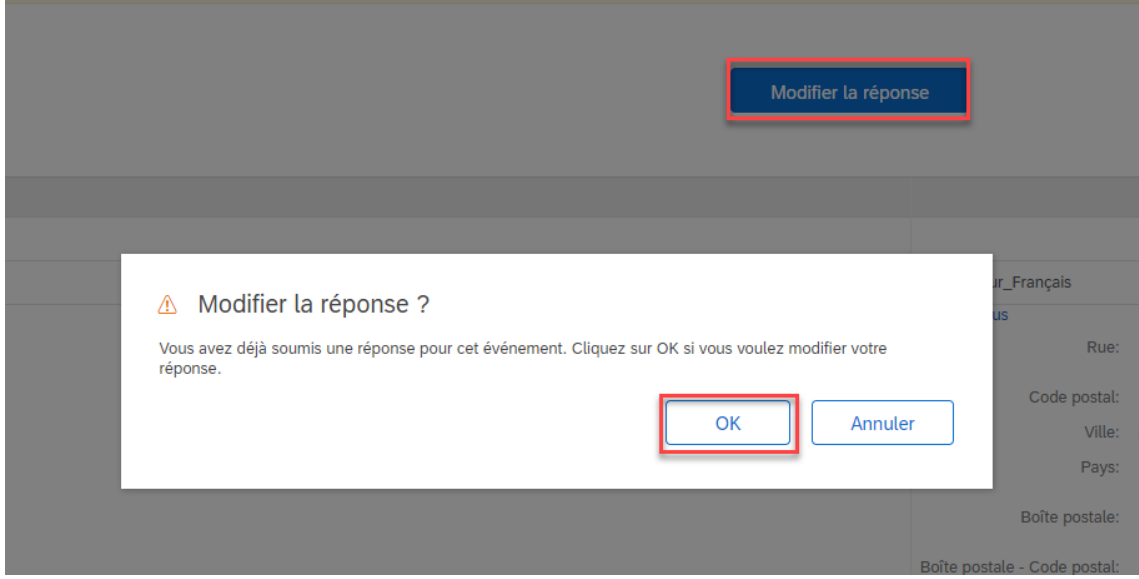

Choisissez «Modifier la réponse» et envoyez les réponses modifiées.

*Illustration 23: Mise à jour du formulaire d'inscription - modifier la réponse*

Vous recevrez ensuite une confirmation de mise à jour de votre inscription.

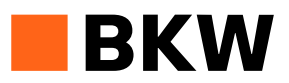

## <span id="page-13-0"></span>**6 Aide compte Ariba**

#### <span id="page-13-1"></span>**6.1 En option: Ajouter un utilisateur**

Si vous souhaitez ajouter des utilisateurs supplémentaires au nouveau compte Ariba que vous avez créé, vous pouvez le faire dans les paramètres en haut à droite. Pour cela, allez dans «Paramètres» et sélectionnez «Utilisateurs».

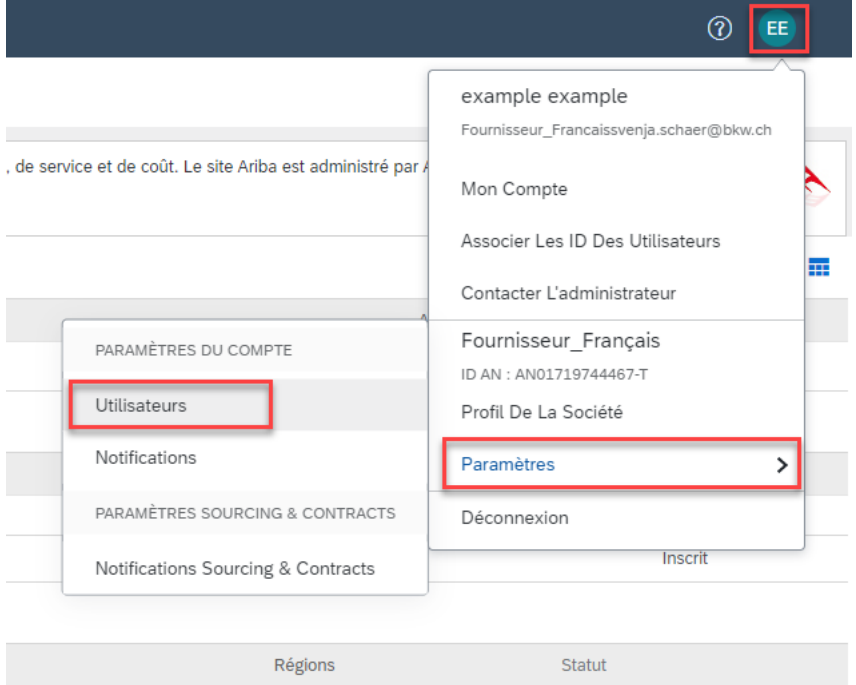

*Illustration 24: Paramètres utilisateur*

Pour cela, créez d'abord un rôle dans l'onglet «Gérer les rôles» en cliquant sur «+». Donnez un nom au rôle et attribuez-lui des autorisations correspondantes. Enregistrez le nouveau rôle. Si vous avez déjà créé un rôle que vous souhaitez affecter au nouvel utilisateur, vous pouvez ignorer cette étape.

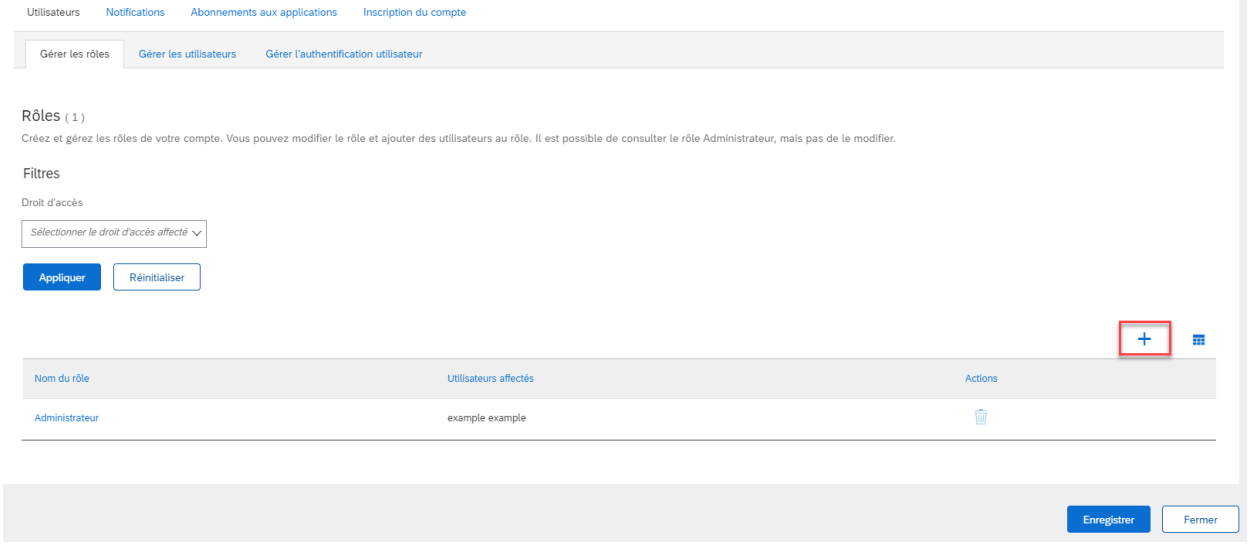

*Illustration 25: Paramètres du compte - Gérer les rôles*

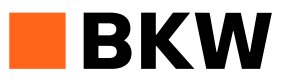

Créez ensuite un nouvel utilisateur dans l'onglet «Gérer les utilisateurs» en cliquant sur «+».

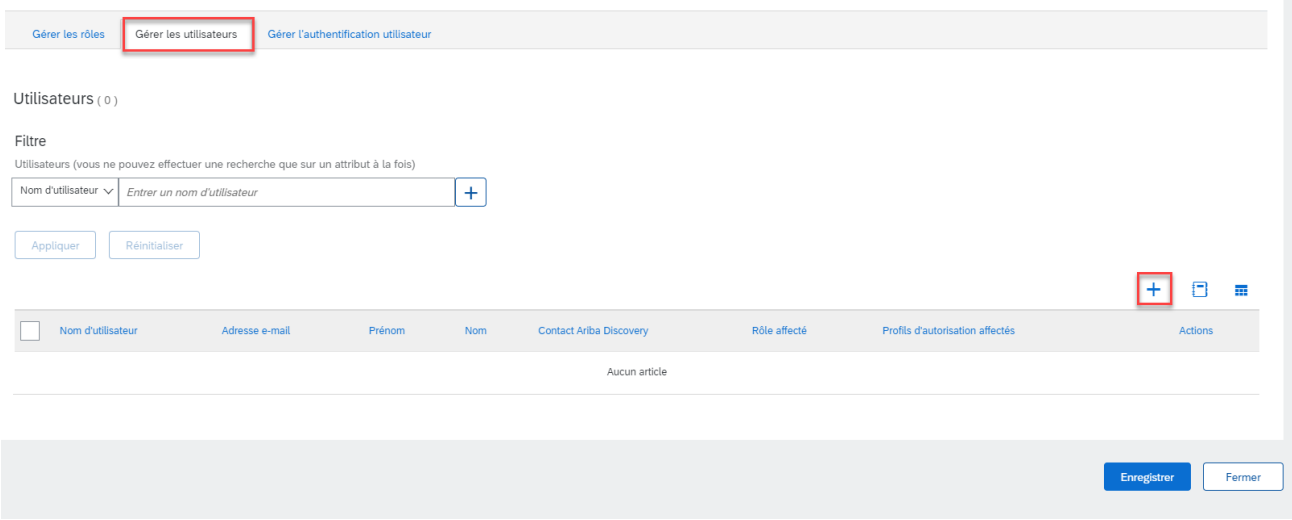

*Illustration 26: Paramètres du compte - Gérer les utilisateurs*

Remplissez tous les champs obligatoires marqués d'un «\*», sélectionnez le rôle correspondant à l'utilisateur et définissez pour quels clients cet utilisateur doit être utilisé. Confirmez ensuite en cliquant sur «Terminé».

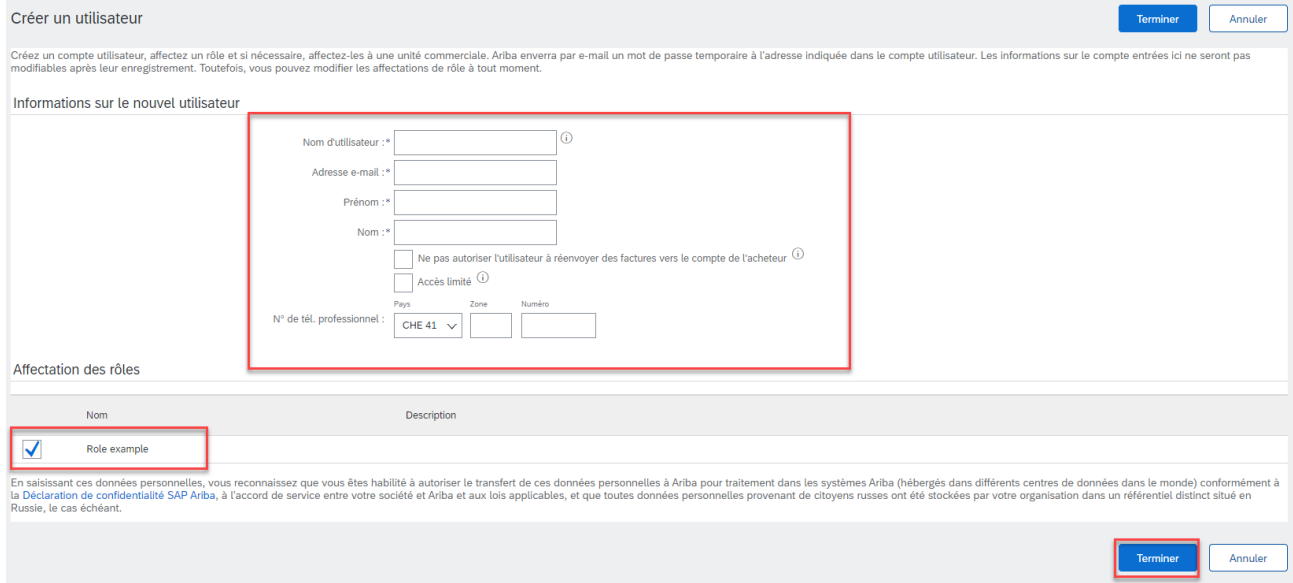

*Illustration 27: Créer un utilisateur*

Une fois que les nouveaux paramètres ont été enregistrés, le nouvel utilisateur reçoit un e-mail de confirmation à l'adresse enregistrée et peut immédiatement accéder au compte.

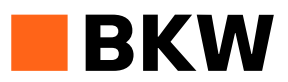

## <span id="page-15-0"></span>**6.2 Aide Ariba**

Vous trouverez dès la page d'accueil du site Ariba Supplier l'aide de SAP Ariba sur le côté droit. Vous pouvez faire une recherche par mots-clés pour votre question ou recevoir de l'aide via l'assistance téléphonique ou la documentation mise à disposition par Ariba.

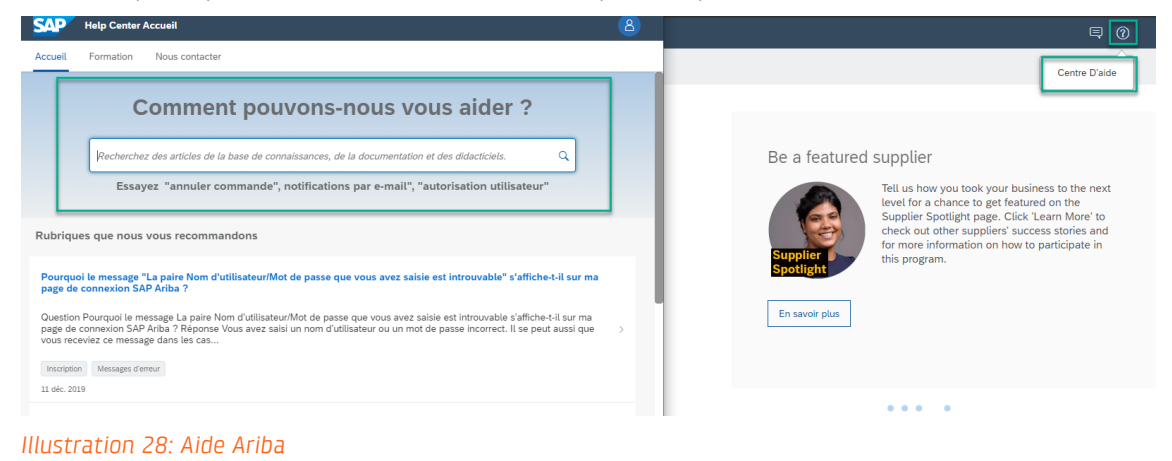

## <span id="page-15-1"></span>**7 Service assistance**

Adressez-vous à votre acheteuse ou acheteur responsable. Vous trouverez de plus amples informations en suivant le lien suivant

<https://www.bkw.ch/fr/qui-sommes-nous/le-groupe-bkw/fournisseurs/digital-procurement>